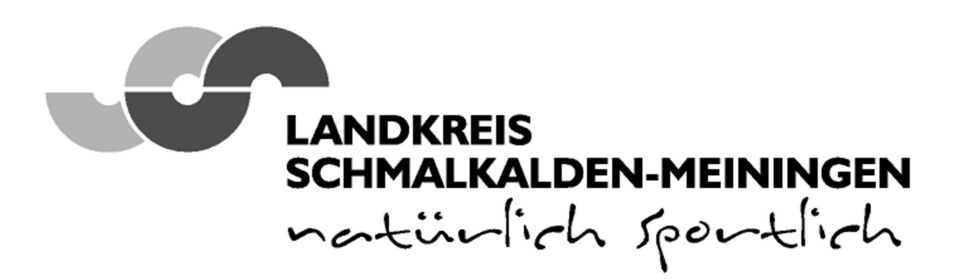

Landratsamt Schmalkalden-Meiningen • Obertshäuser Platz 1 · 98617 Meiningen Postfach 10 01 54 · 98601 Meiningen FDV

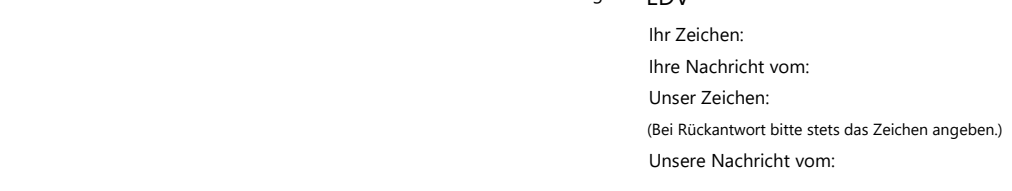

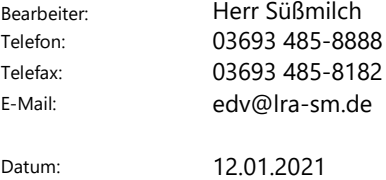

### Anbei erhalten Sie eine Anleitung zur Inbetriebnahme Ihres neuen iPads.

WICHTIG: Gerät noch nicht einschalten, bitte folgen Sie den weiteren Anweisungen!

Voraussetzung:

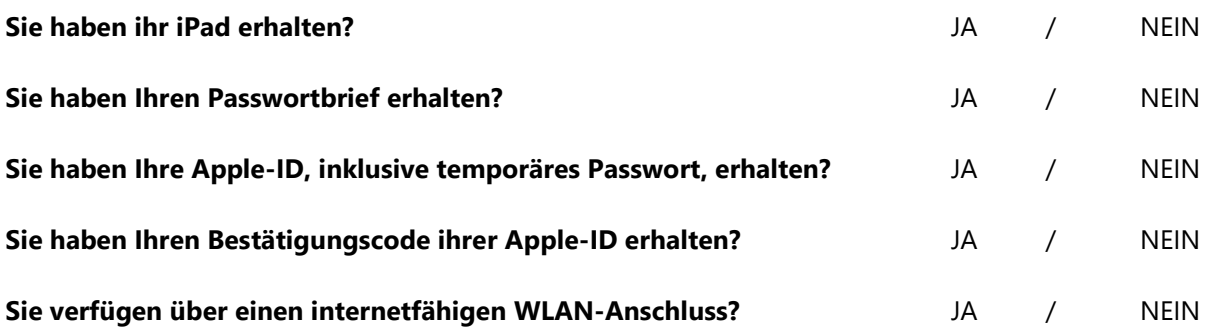

Konnten Sie alle Fragen mit "JA" beantworten, so dürfen Sie Ihr Gerät einschalten und die Erstinstallation vornehmen. Wurde mindestens eine Frage mit "Nein" beantwortet, wenden Sie sich bitte ab die Hotline 03693 485 8888 oder 03693 485 7777.

## Anbei eine kurze (3 min 31s) Video-Anleitung zur Erstinstallation:

https://kb.lra-sm.de/pages/viewpage.action?pageId=22708270

https://kb.lra-sm.de/ Tablets in Schulen / Anleitungen und Technische Hilfen / iPad-Einrichtung in der entfernten Verwaltung (DEP)

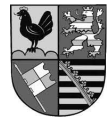

Tel 03693 485-0 **Bankverbindung Allgemeine Öffnungszeiten:** Fax 03693 485-8436 www.lra-sm.de Rhön-Rennsteig-Sparkasse Montag, Dienstag, Freitag 8.30 - 12.00 Uhr enfache Mitteilungen ohne Signatur) Konto 1 305 Konto 1 305 konto 1 305 km

DE12 8405 0000 1305 0046 35 BIC HELADEF1RRS

poststelle@lra-sm.de BLZ 840 500 00 Donnerstag 8.30 – 12.00 Uhr und 13.00 – 17.30 Uhr

Informationen zum Umgang mit Ihren Daten im Landratsamt Schmalkalden-Meiningen und zu Ihren Rechten nach der EU-Datenschutz-Grundverordnung finden Sie im Internet unter dem Bereich Datenschutz (www.lra-sm.de). Auf Wunsch wird Ihnen eine Papierfassung übersandt.

## In dieser Anleitung wird die Einrichtung eines Tablets zur entfernten Verwaltung Schritt-für-Schritt erklärt.

iPad einschalten Hallo Sprache einstellen Land oder Region wählen **Schnellstart** Manuell konfigurieren (unten in der Mitte) WLAN wählen: Ihr entsprechendes WLAN auswählen und das Passwort eingeben Das iPad sollte jetzt Internetzugang haben! Daten & Datenschutz unten in der Mitte auf Weiter Apps & Daten keine Apps und Daten übertragen wählen

#### Entfernte Verwaltung

oben rechts auf Weiter Benutzername: steht auf dem Schreiben vom Landratsamt, oben rechts bei Benutzername/E-Mail Kennwort: das Kennwort eingeben, welches unter dem Benutzername steht Touch ID kann sofort gemacht werden (fortfahren wählen) oder in den Einstellungen später konfiguriert werden

#### Code erstellen (Gerätepasswort)

Diesen Code unbedingt merken und auf dem Passwortbrief notieren!

# Apple-ID (Siehe Passwortbrief Apple-ID)

Verwaltete Apple-ID eingeben (i.d.R. Vorname.Nachname@edu.lra-sm.de) oben rechts auf **Weiter** Zugehöriges Passwort eingeben (temporäres Passwort, siehe Passwortbrief Apple-ID)

#### Passwort erstellen

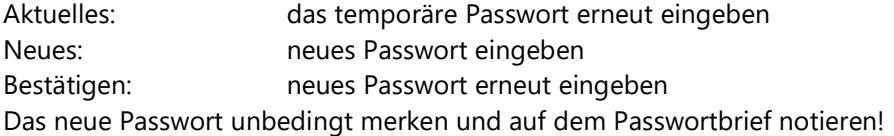

#### iPad auf dem neusten Stand halten

unten in der Mitte auf Fortfahren **Ortunasdienste** aktivieren bitte "Aktiveren" wählen (dient der korrekten Uhrzeit und Zeitzone) Bildschirmzeit unten in der Mitte auf Fortfahren Willkommen beim iPad auf Los geht`s

danach werden alle Apps der Schule installiert Fertig, das iPad ist eingerichtet!

#### Passwortbrief und iPad unbedingt getrennt voneinander aufbewahren!!